## How to add existing observations to the LCV iNat project

4/12/2023 v1

**Before you do this, make sure you have joined the LCV iNat project. There is another document that describes how to join.**

## 1 Select "edit observations"

Your dashboard is the first page that opens when you log in. Select "edit observations" from the top menu bar

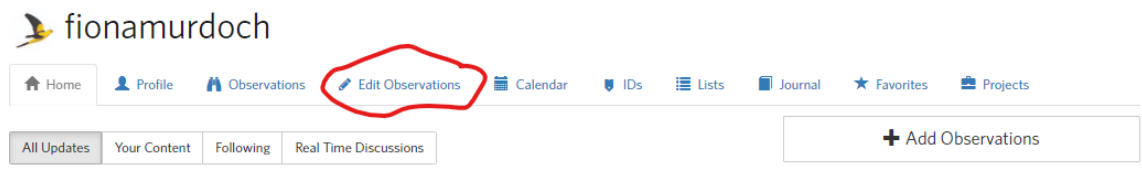

You can also select "edit observations" from the drop down that opens when you click your icon in the top right of every screen (mine is a yellow bird – the Regent Parrot)

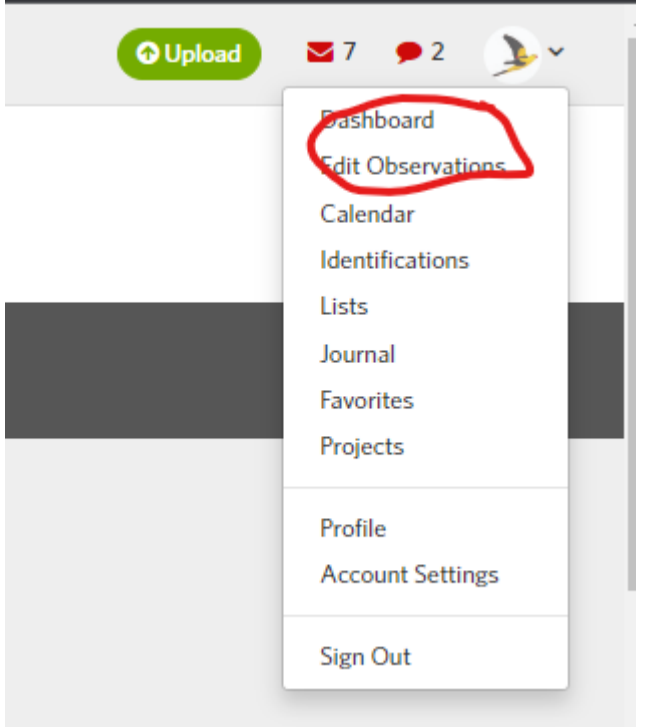

## 2 Select "batch edit"

In the edit observations screen, select "Batch edit". This will create little boxes next to each of your observations.

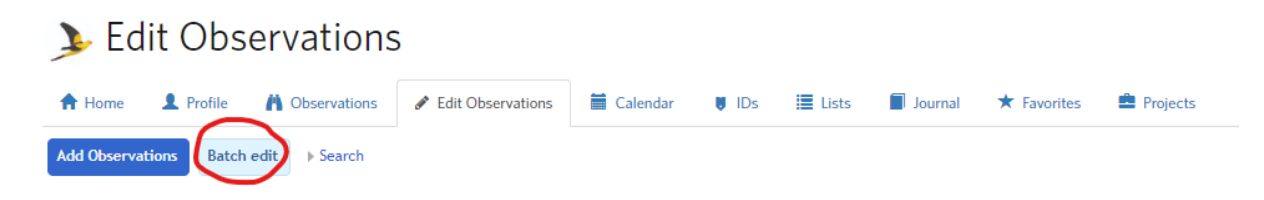

## 3 Add observations to the LCV iNat project

Please only add observations that have been recorded on land with a conservation covenant!

Select the observations you want (blue tick appears) and select "Add to project"

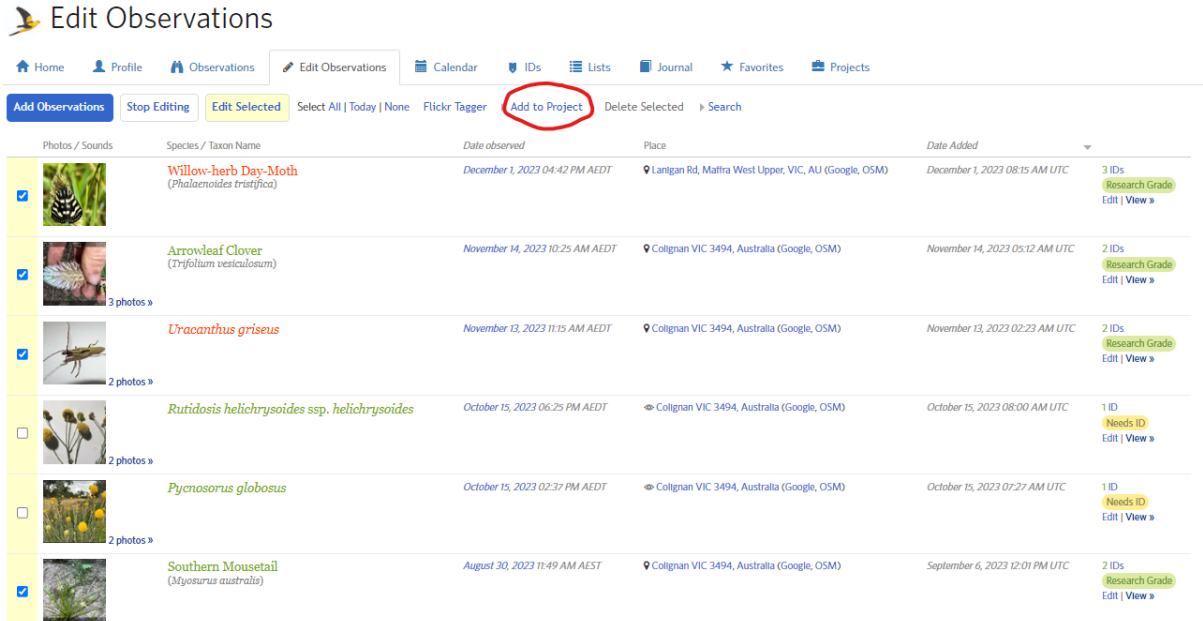

A drop down list will appear showing all the projects you have joined. Find the Land Covenantors Victoria project from the list and click "add".

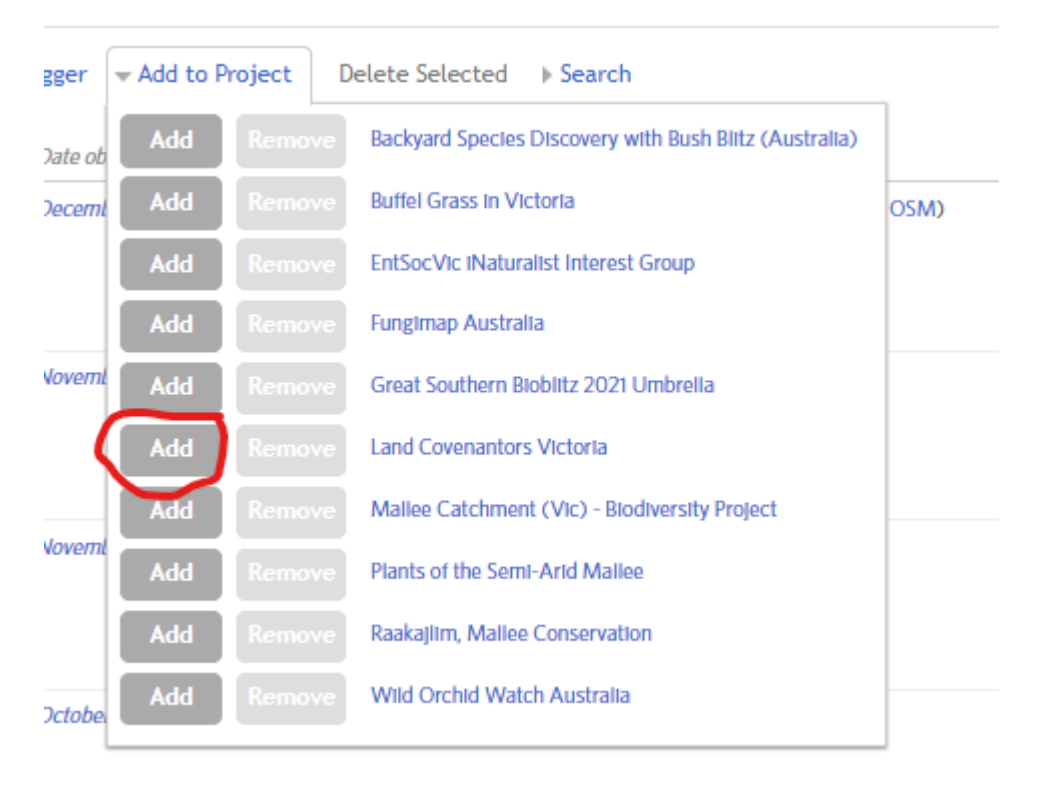

Please let us know if you have any problem[s info@landcovenantors.org.au](mailto:info@landcovenantors.org.au)